#### МИНИСТЕРСТВО НАУКИ И ВЫСШЕГО ОБРАЗОВАНИЯ РОССИЙСКОЙ ФЕДЕРАЦИИ

### ФЕДЕРАЛЬНОЕ ГОСУДАРСТВЕННОЕ АВТОНОМНОЕ ОБРАЗОВАТЕЛЬНОЕ УЧРЕЖДЕНИЕ ВЫСШЕГО ОБРАЗОВАНИЯ «САМАРСКИЙ НАЦИОНАЛЬНЫЙ ИССЛЕДОВАТЕЛЬСКИЙ УНИВЕРСИТЕТ ИМЕНИ АКАДЕМИКА С.П. КОРОЛЕВА»

# АНАЛИЗ ХАРАКТЕРИСТИК ИМПУЛЬСНЫХ ПРЕОБРАЗОВАТЕЛЕЙ НАПРЯЖЕНИЯ

Рекомендовано редакционно-издательским советом федерального государственного автономного образовательного учреждения высшего образования «Самарский национальный исследовательский университет имени академика С.П. Королева» в качестве методических указаний для студентов Самарского университета, обучающихся по основным образовательным программам высшего образования по направлениям подготовки 11.04.03 Конструирование и технология электронных средств, 24.04.01 Ракетные комплексы и космонавтика

> Составители: *И. А. Кудрявцев, О. О. Мякинин, И. А. Матвеева*

Самара Издательство Самарского университета 2020

УДК 621.314.1(075) ББК 31.24-5я7

#### Составители: *И. А. Кудрявцев, О. О. Мякинин, И. А. Матвеева*

Рецензент канд. техн. наук, доц. С. А. Б о р м и н с к и й

 **Анализ характеристик импульсных преобразователей напряжения:** методические указания к лабораторной работе / составители: *И. А. Кудрявцев, О. О. Мякинин, И. А. Матвеева*. – Самара: Издательство Самарского университета,  $2020. - 16$  c.

В методических указаниях рассмотрены вопросы анализа характеристик импульсных преобразователей (DC/DC) без гальванической развязки с помощью пакета LTspice.

Методические указания рекомендуются для студентов, обучающихся по направлениям подготовки 11.04.03 Конструирование и технология электронных средств и 24.04.01 Ракетные комплексы и космонавтика.

Подготовлены на кафедре лазерных и биотехнических систем.

УДК 621.314.1(075) ББК 31.24-5я7

© Самарский университет, 2020

# **СОДЕРЖАНИЕ**

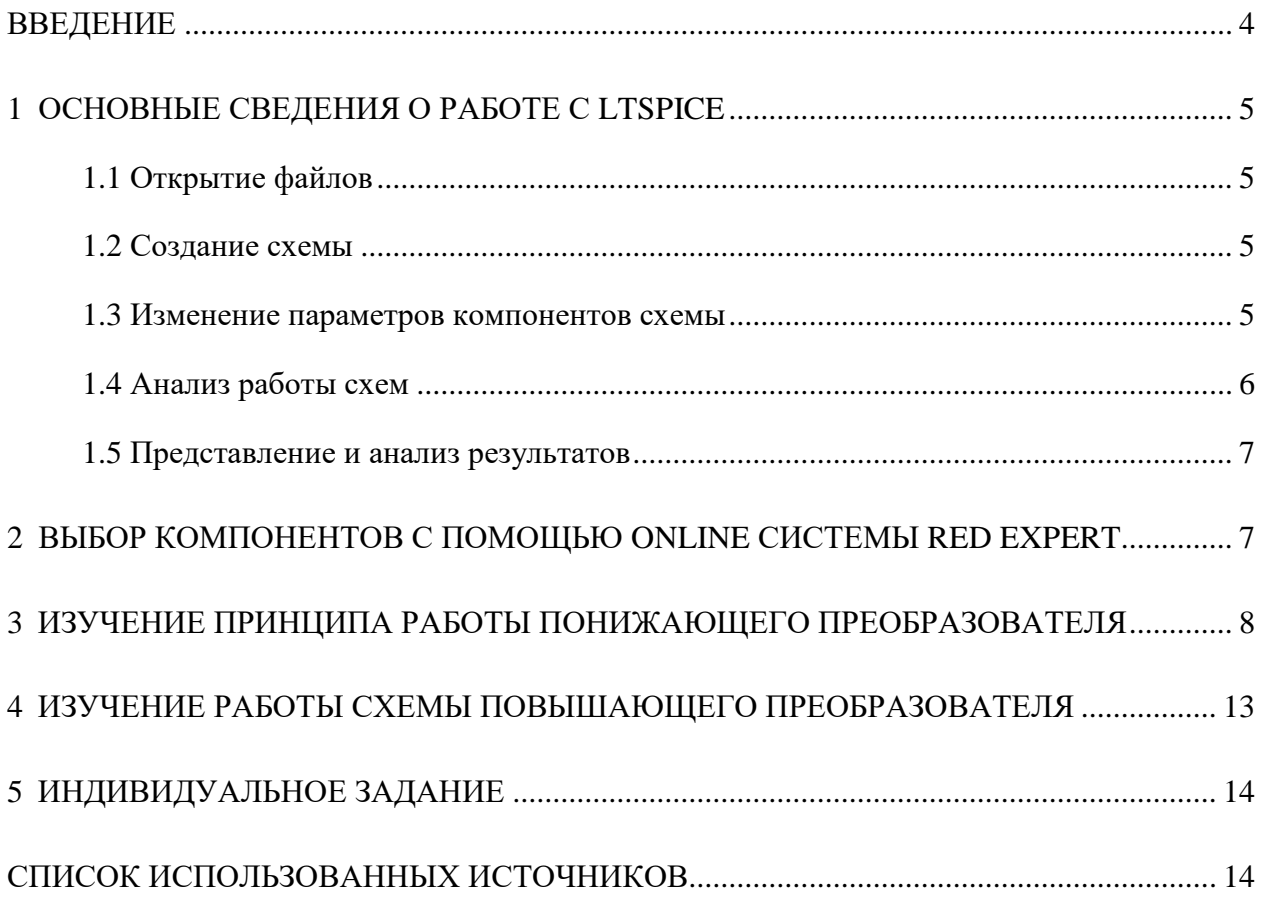

### **ВВЕДЕНИЕ**

В настоящее время источники питания на базе импульсных преобразователей напряжения широко применяются в различных устройствах в связи с наличием на рынке электронных компонентов, позволяющих обеспечивать высокие эксплуатационные характеристики, и ростом требований к КПД силовых устройств.

Важным элементом любого электронного устройства является система энергопитания, во многом определяющая энергоэффективность, массогабаритные показатели, надежность и способность к работе в условиях нестабильного внешнего питания. На данный момент большинство систем энергопитания строится на базе импульсных преобразователей, обеспечивающих максимальный КПД при минимальных массогабаритных показателях. Недостатком импульсных преобразователей следует признать повышенный уровень пульсаций и необходимость в специальных средствах фильтрации для обеспечения требований по электромагнитной совместимости.

Основной элементной базой для построения импульсных преобразователей в диапазоне напряжений до 100-300В являются МДП транзисторы, имеющие низкое сопротивление канала во включенном состоянии. Основными схемами построения преобразователей без гальванической развязки, в зависимости от требований, являются понижающий преобразователь (buck converter), повышающий преобразователь (boost converter), инвертор (inverter) и схема SEPIC.

Наиболее популярным практическим путем построения таких преобразователей является применение интегральных микросхем различных производителей, включающих минимальное количество внешних дополнительных компонентов и реализующих заданные требования параллельно с обеспечением ряда защитных и сервисных функций. Основными производителями таких устройств являются такие фирмы, как Linear Technology (сейчас подразделение Analog Devices), Maxim, Texas Instruments, Power Integrations и др.

Для облегчения работы разработчиков фирмы производители предлагают различный инструментарий, включая онлайн средства разработки. К числу таких инструментов относится свободно распространяемый пакет LTspice XVII (далее просто LTspice). Используя его возможности, разработчик может построить модель преобразователя, исследовать его основные характеристики при изменении внешних условий, определить энергетические показатели, подобрать оптимальные компоненты. Лабораторная работа посвящена освоению базовых навыков работы с пакетом и исследованию характеристик основных схем импульсных преобразователей без гальванической развязки.

Для выбора пассивных компонентов используется online система Red Expert, предлагаемая компанией Würth Elektronik.

# 1 ОСНОВНЫЕ СВЕДЕНИЯ О РАБОТЕ С LTSPICE

Пакет LTspice является мощным средством моделирования работы электрических схем с довольно простым интерфейсом пользователя. Пакет позволяет моделировать сложные электрические схемы, получая разнообразные характеристики (АЧХ, переходные характеристики, статистический анализ и т.п.). Для наших целей мы будем использовать небольшую часть возможностей пакета, основные необходимые функции перечислены ниже.

Запустить программу компьютерного моделирования «LTspice» можно из меню «Пуск» или с помощью ярлыка на рабочем столе.

#### $1.1$ Открытие файлов

Для открытия файлов необходимо нажать на кнопку <sup>3</sup> («File/Open...») и выбрать необходимый файл. Разработчики программы снабдили свой продукт большим количеством разнообразных примеров. Примеры расположены в папке «Examples». Во вложенной в неё папке «Educational» можно найти примеры типовых аналоговых и цифровых электронных схем, в папке «jigs» примеры устройств на базе конкретных микросхем.

#### Создание схемы  $1.2$

Для создания схемы можно воспользоваться меню «File/New Schematic», после чего добавлять на поле схемы разнообразные элементы из библиотеки, соединять их проводниками аналогично известному пакету ORCAD. Другой вариант действий - выбрать готовый пример из описанной выше папки, сохранить его под другим именем, отредактировав при необходимости. Для выполнения первой части лабораторной работы воспользуемся готовыми схемами, находящимися в папке «Training», также расположенной в главной папке программы. Для выполнения лабораторной работы скопируйте содержимое нужных файлов в свою папку. ВНИМАНИЕ! Запрещается изменять содержимое файлов в папке «Training».

#### $1.3$ Изменение параметров компонентов схемы

Для изменения параметров компонента достаточно щелкнуть правой кнопкой мыши на выбранном компоненте, после чего в диалоговом окне изменить необходимый атрибут. Например, для резистора отобразится окно, представленное на рис. 1. При изменении величины сопротивления, емкости и т.п. необходимы дробные единицы, для указания которых используются приставки m (10<sup>-3</sup>), u (10<sup>-6</sup>), n (10<sup>-9</sup>), p (10<sup>-12</sup>), k (10<sup>3</sup>), MEG (10<sup>6</sup>). Обратите внимание на кнопку «Select», использование которой помогает выбрать стандартный компонент с параметрами, близкими к приведенным на схеме. Можно также получить список элементов с номиналами, используя меню «View/Bill of materials», при этом можно привести его прямо на схеме или скопировать в буфер для последующего включения в другие документы.

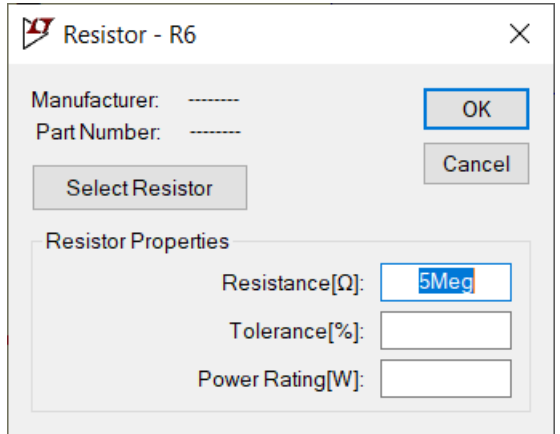

Рис. 1. Диалоговое окно свойств компонента

### **1.4 Анализ работы схем**

Для выбора и изменения параметров моделирования необходимо открыть окно редактора «Simulate/Edit Simulation Cmd» (рис. 2). Здесь можно указать параметры моделирования, определяющие поведение имитатора: время анализа, тип интересующих данных и т.п. Для данной лабораторной работы ограничимся анализом «Transient». Длительность моделирования можно изменить в окне «Stop time», указав конкретное время (рис.  $2 - 3$  мс). Полезно также включить отмечаемый блок «Stop simulating, if steady state is detected», указывающий программе остановить моделирование при завершении переходного процесса и переходе в стационарный режим. Эта опция необходима, если требуется получить отчёт об энергетических показателях («View/Efficiency report»).

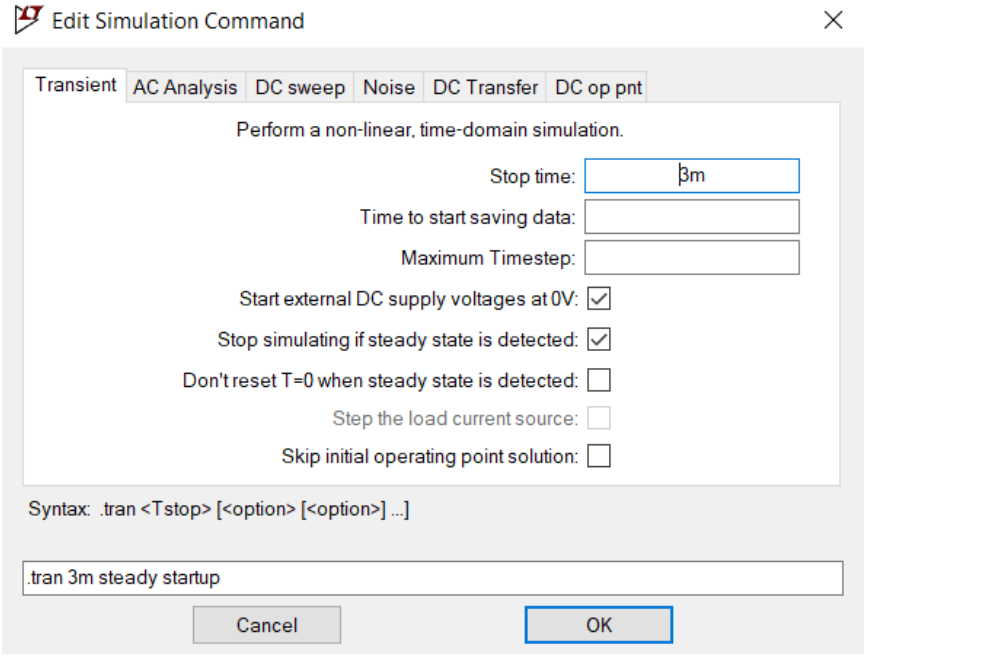

Рис. 2. Диалоговое окно выбора параметров моделирования

Запустить моделирование можно с помощью пиктограммы  $\mathcal{F}_{\text{HJIM}}$  мли меню («Simulate/Run»).

#### $1.5$ Представление и анализ результатов

По завершении моделирования открывается окно, где можно просмотреть результаты. Правым щелчком мыши по этому окну можно открыть контекстное меню, откуда выбрать необходимые функции. Можно выбрать необходимый график из списка, можно использовать свои функции для операций над первичными токами и напряжениями, также можно выбрать нужный график, указав нужный компонент на схеме.

Для получения графиков зависимости напряжения в точке схемы от времени, необходимо, в окне принципиальной схемы, навести курсор на необхо-

и нажать на левую кнопку мыши. Для димый узел до появления символа формирования дополнительной панели с результатами моделирования можно воспользоваться меню «Plot settings/Add Plot Pane». Для получения графиков зависимости тока, протекающего через элемент, от времени, необходимо в окне принципиальной схемы, навести курсор на необходимый элемент до по-

и нажать на левую кнопку мыши. явления символа

Изображение на графиках можно масштабировать, имеется функция автоматического подбора масштаба изображения, можно также включать и выключать координатную сетку.

Программа LTspice также позволяет изучить мгновенную мощность, рассеиваемую на элементах схемы. Для этого в режиме симуляции нужно удерживать кнопку ALT и подвести курсор к интересующему нас элементу.

При этом он приобретает форму термометра **Д.** При желании оценить сред-

нюю мощность необходимо щелкнуть мышью по имени усредняемой величины на графике, удерживая нажатой клавишу CTRL. При этом отобразится информационное окно, показывающее среднее и среднеквадратическое значения выбранной величины. Величину среднего значения можно использовать для оценки интеграла величины по времени, умножив на длительность интервала интегрирования.

Получить числовые характеристики схемы можно с помощью меню «View/Efficiency report». Отчет можно отобразить на схеме, используя после симуляции пункт меню View->Efficiency Report->Show on Schematic. При этом окно схемы должно быть активно.

# 2 ВЫБОР КОМПОНЕНТОВ С ПОМОЩЬЮ ONLINE СИСТЕМЫ RED EXPERT

Достаточно удобной для разработчика интерактивной системой является среда Red Expert (https://redexpert.we-online.com/redexpert/), предлагаемая фирмой Würth Elektronik. Для пользования системой, в ней необходимо первоначально зарегистрироваться.

Интерфейс системы русифицирован, имеются видеоуроки по использованию, таким образом, работа с системой не вызывает трудностей. На рис. 3 показан вид рабочего окна при выборе параметров керамических конденсаторов.

| <b>P OWThTPM</b><br>$47.0$ nF $\leq$ C $\leq$ 47.0 nF                         |                                                                                   |                                                                       |                                                    |                     |               |                   |                   |                                                          |                  |                                      |                       |            |                |                                          |                                  |      | 23 noswawi 13            |
|-------------------------------------------------------------------------------|-----------------------------------------------------------------------------------|-----------------------------------------------------------------------|----------------------------------------------------|---------------------|---------------|-------------------|-------------------|----------------------------------------------------------|------------------|--------------------------------------|-----------------------|------------|----------------|------------------------------------------|----------------------------------|------|--------------------------|
| Код заказа                                                                    | City Cepute<br>v                                                                  | Описание                                                              | v<br>Размеры                                       | Cer<br>v            | $\mathbf{C}$  | $T$ non. $\nabla$ | $\nabla$<br>$V_R$ | $\mathbb{Z}$<br>$R_{10}$                                 | DF<br>$\nabla Q$ | Y                                    | $\nabla$<br>$T_{min}$ | $T_{max}$  | T <sub>C</sub> | v<br>Дпина:<br>v                         | Y<br>·Uhrp                       | Высо | Technical Pa             |
| 肠<br>885012207126                                                             |                                                                                   | <b>WCAP-CSGP</b> General Purpose                                      | 0805                                               | <b>X7R</b>          | 47.0 nF ±10 % |                   |                   | 100V > 210G                                              | 2.5%             |                                      | -55,0°C               | 125°C 115% |                | 2,00 mm                                  | 1,25 mm                          |      | 1,25 mm X7R0805473       |
| ing<br>→ 885012207096                                                         | WCAP-CSGP                                                                         | General Purpose                                                       | 0805                                               | X7R                 | 47.0 nF ±10 % |                   |                   | $50.0 V$ > 10.0 GO                                       | 2.5%             |                                      | $-55.0$ °C            | 125°C ±15% |                | 2.00 mm                                  | 1.25 mm                          |      | 0.800 mm X7R0805473      |
| 385012207070<br><b>Dell</b>                                                   | WCAP-CSGP                                                                         | General Purpose                                                       | 0805                                               | X7R                 | 47,0 nF ±10%  |                   |                   | $25.0 V$ > 10.0 GO                                       | 3.5%             |                                      | $-55,0^{\circ}$ C     | 125°C ±15% |                | 2,00 mm                                  | 1,25 mm                          |      | 0.800 mm X7R0805473      |
| ○ 885012207043<br>ieò                                                         | WCAP-CSGP                                                                         | General Purpose                                                       | 0805                                               | X7R                 | 47.0 nF ±10 % |                   |                   | $16.0 V > 10.0 G \Omega$                                 | 3.5%             |                                      | $-55.0^{\circ}$ C     | 125°C ±15% |                | 2.00 mm                                  | 1.25 mm                          |      | 0.800 mm X7R0805473      |
| 885012207015<br>tež.                                                          | WCAP-CSGP                                                                         | General Purpose                                                       | 0805                                               | X7R                 | 47,0 nF ±10%  |                   |                   | $10.0 V > 10.0 G\Omega$                                  | $5.0$ %          |                                      | $-55,0^{\circ}$ C     | 125°C ±15% |                | 2,00 mm                                  | 1,25 mm                          |      | 0,800 mm X7R0805473      |
| ZW.F. ESRVs.F.<br>Импедамо / Частота<br>10 kg<br>180                          | 885012207126 X<br>NCAP CSGP / X7R / DBDL<br>47,0 ml - 100.V<br><b>CERTIFICATE</b> | Для сравнения пере-<br>TRANSTO KIZE TANZELO CASELO<br>CVA Vocam<br>ED | Cvs.T<br><b>FELL 370</b><br>$1 k\Omega$<br>100 (2) | <b>ESR/ Частота</b> |               |                   | ED                | 60 nF<br>50 nF                                           |                  | <b>Capacitance / DC-Bias Voltage</b> |                       |            | 目口             | 15%<br>10%                               | Capacitance Change / Temperature |      | $\equiv$ 60 Figure       |
| WCAP-CSGP - X7R - 1812<br>47,0 oF - 25,0 V<br>Показать панель<br>100 0<br>100 |                                                                                   |                                                                       | 10 0                                               |                     |               |                   |                   | 40 <sub>rf</sub>                                         |                  |                                      |                       |            |                | 8<br>5%<br>٠<br>0%                       |                                  |      | <b>WE JOSABWTb</b><br>EП |
| 10<br>100 mD                                                                  |                                                                                   | ESR                                                                   | 10<br>$100 \text{ }\mathrm{m}\Omega$               |                     |               |                   |                   | Euxo che<br>$30\text{ }\mathrm{mF}$<br>20 <sub>0</sub> F |                  |                                      |                       |            |                | $-5.00$ %<br><b>Distant</b><br>$-10.0$ % |                                  |      |                          |

Рис. 3. Рабочее окно программы при выборе керамических конденсаторов

Удобными опциями является использование фильтров отбора по желаемому параметру, сортировка и возможность сравнения характеристик нескольких выбранных позиций на одном графике. На все компоненты имеются файлы технической документации и библиотеки для загрузки в системы схемотехнического моделирования.

# 3 ИЗУЧЕНИЕ ПРИНЦИПА РАБОТЫ ПОНИЖАЮЩЕГО ПРЕОБРАЗОВАТЕЛЯ

Выберите для моделирования файл «3971.asc». Должна отобразиться схема, приведенная ниже.

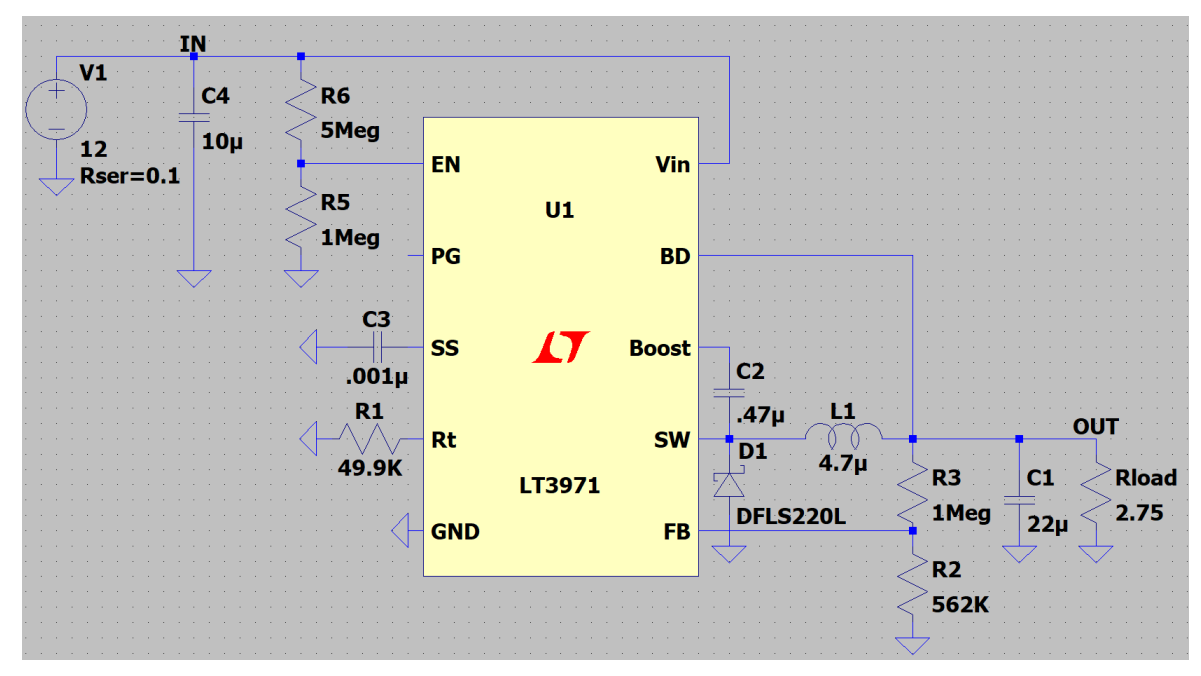

Рис. 4. Схема понижающего преобразователя на базе ИМС LT3971 [1]

Данная схема представляет собой пример, включенный в библиотеку примеров среды LTspice, и соответствующий типовой схеме включения [1]. Как правило, при выборе компонентов схемы руководствуются КПД, уровнем пульсаций напряжения на выходе и уровнем генерируемых помех, кроме того, могут иметь значение дополнительные факторы, например, особенности режима запуска и потребление схемы при больших сопротивлениях нагрузки. В данной схеме частота выбрана равной 0.8 МГц (R1=49.9 K), а выходное напряжение установлено на величину 3.3 В.

Величина пульсаций на выходе зависит от режима работы преобразователя, а также емкости конденсатора С1. В соответствии с рекомендацией изготовителя емкость конденсатора С1 целесообразно определить по формуле

$$
C1 = \frac{100}{U_{\text{BbIX}} f_{SW}},
$$

где  $f_{SW}$  – частота переключения. Эта величина будет влиять на выходные пульсации и может влиять на особенности запуска схемы. Рекомендуется выбирать конденсаторы с низким внутренним сопротивлением (ESR).

Величина емкости входного конденсатора выбирается из соображений ограничения величины пульсации напряжения на входе. Согласно [2], можно руководствоваться формулой

$$
C4 > \frac{I_{MAX} \cdot \gamma(1-\gamma)}{f_{SW}\Delta U_{IN}},
$$

где  $\gamma$  – коэффициент заполнения (для оценки можно выбрать равным 0.5),  $I_{MAX}$  – максимальный ток нагрузки и  $\Delta U_{IN}$  – величина пульсаций на входе. При этом внутреннее сопротивление конденсатора также будет вносить свой вклад –  $\Delta U_{ESR} = I_{MAX} \cdot \gamma (1 - \gamma) \cdot ESR$ .

Исследование схемы будет состоять из следующих этапов:

- Изучите нагрузочную способность схемы, изменяя величину сопротивления нагрузки (от 1 Ом до 10 кОм) и контролируя выходное напряжение (оно должно быть равно номинальному, в данном случае 3,3 В) и ток дросселя (он должен быть неразрывным). В случае разрывности тока скорректируйте величину индуктивности дросселя. Постройте соответствующий график зависимости выходного напряжения от сопротивления нагрузки. Сделайте вывод о выборе величины индуктивности дросселя;
- Найдите в документации [1] рекомендации по выбору резисторов делителя напряжения, задающего величину выходного напряжения. Изменяя коэффициент передачи резистивного делителя R3/R2 от 0,01 до 4, изучите регулировочные способности схемы (при сопротивлении нагрузки 5 Ом) и постройте соответствующий график зависимости выходного напряжения от коэффициента передачи делителя;
- Изменяя величину емкости конденсатора С1, изучите изменение величины пульсаций выходного напряжения. При каких минимальных значениях конденсатора C1 уровень пульсаций напряжения не превышает

5% от номинального значения (при исходных величинах остальных параметров схемы)?

- Ознакомьтесь с рекомендациями разработчика по выбору дросселя. Изменяя величину индуктивности дросселя (при сопротивлении нагрузки 2.75 Ом), изучите изменение параметров схемы (мощность, рассеиваемая на микросхеме, КПД, величина пульсаций напряжения на выходе, наличие разрывного тока дросселя) и сделайте вывод о выборе величины индуктивности в зависимости от величины сопротивления нагрузки и входного напряжения;
- Выберите несколько других диодов для сравнения и включите их поочередно в схему вместо используемого. Сделайте вывод о влиянии параметров диода (величины обратного тока, времени восстановления обратного сопротивления, падения напряжения на диоде при прямом смещении) на работу понижающего преобразователя, в частности на КПД схемы.

Согласно нормативной документации, импульсные преобразователи должны нормироваться по уровню создаваемых помех. Подробно с этим вопросом можно ознакомиться в [3-5]. Согласно, например, ГОСТ 30805.22-2013 (CISPR 22:2006) «Совместимость технических средств электромагнитная. Оборудование информационных технологий. Радиопомехи индустриальные. Нормы и методы измерений», уровень кондуктивных помех для устройств классов А и В должен соответствовать уровням, показанным на рис. 5.

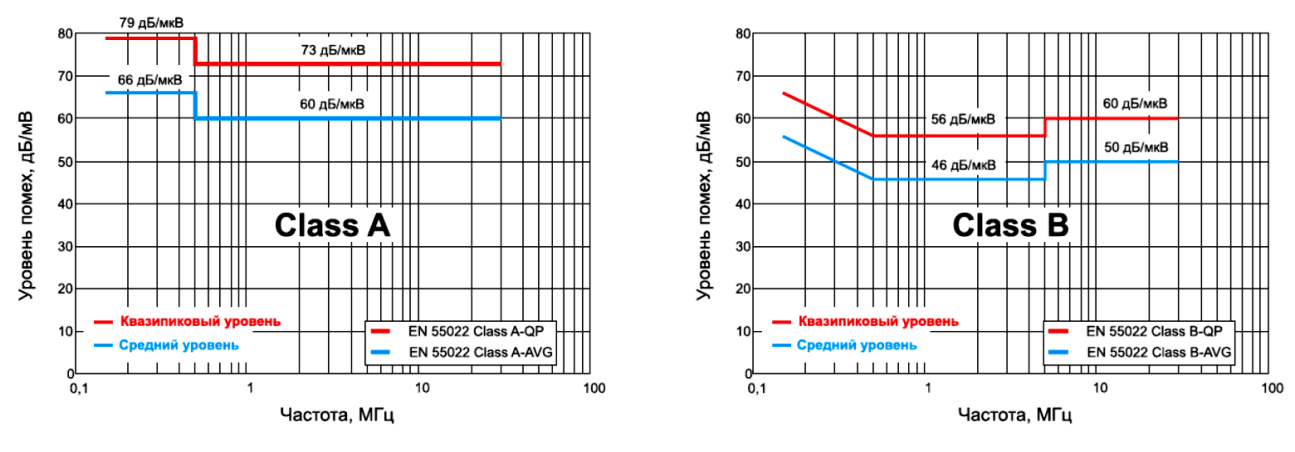

Рис. 5. Уровни помех в устройствах классов А и В [3]

Обсуждение вопроса техники измерения уровня помех выходит за рамки данных методических указаний, однако для целей нашего исследования можно воспользоваться результатами спектрального анализа, получаемыми в программе LTspice. Можно считать их примерно эквивалентными экспериментальным измерениям с помощью детектора среднего уровня (рис. 5).

Для получения результатов спектрального анализа воспользуйтесь меню «View/FFT» (при этом должно быть активно окно результатов анализа). В открывшемся диалоговом окне, выберите интересующий нас параметр  $(V_{in})$ .

Если нас интересует только часть интервала времени, то предварительно нужно выделить на графике нужный фрагмент, а в диалоговом окне отметить блок Use current zoom extent. Откроется отдельное окно с результатами спектрального анализа, показанное на рис. 6. Для более удобного сравнения с рис. 5 удобно перевести отображение в дБмкВ, для чего щелкните правой кнопкой мыши на заголовке V(in) и в открывшемся диалоговом окне, также показанном на рис. 6, введите в формулу «/1u». Это будет соответствовать пересчету напряжения в микровольты и на оси ординат далее будут отображаться значения в дБмкВ.

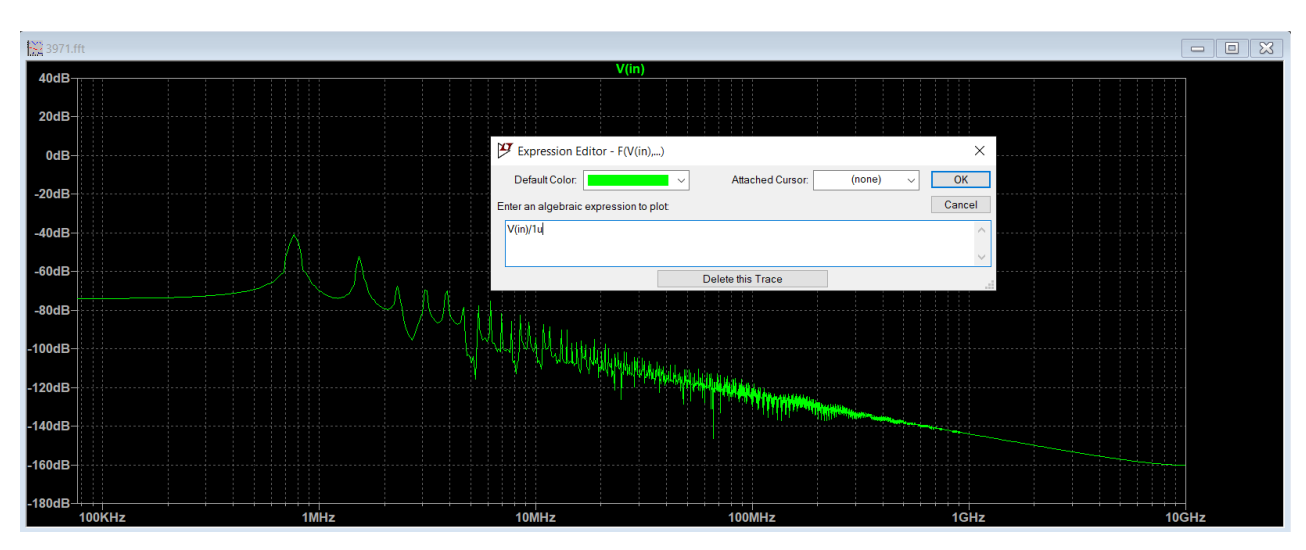

Рис. 6. Настройка результатов спектрального анализа

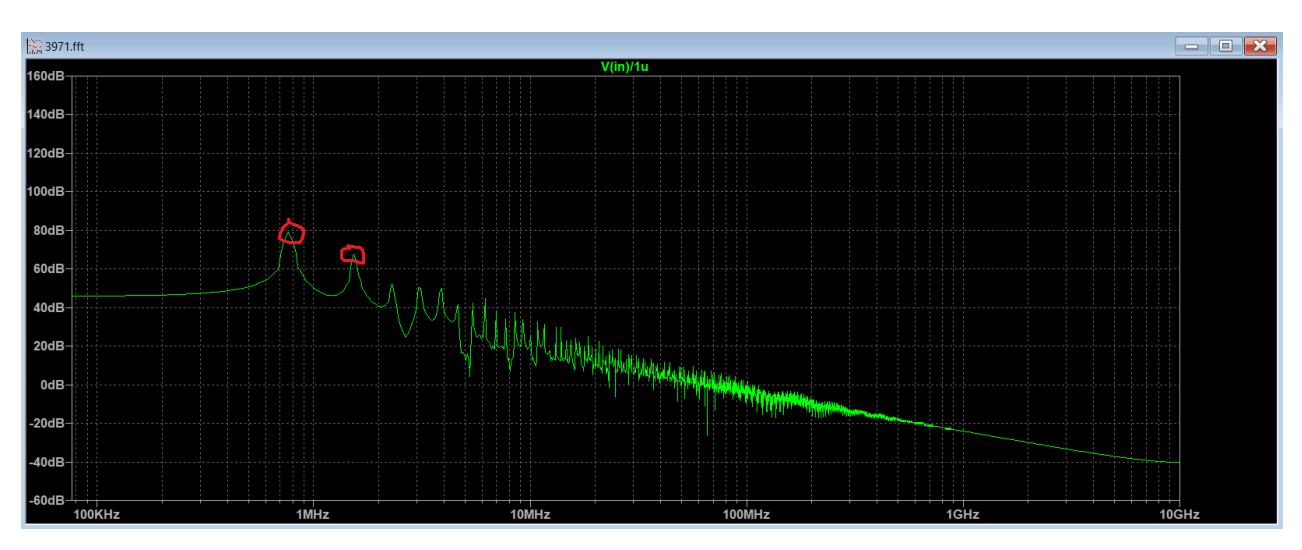

Рис. 7. Результаты оценки кондуктивных помех с использованием датчика среднего значения. Красным выделены два максимальных пика, превосходящих норму

Как видно из рис. 7, наша схема не прошла испытания по уровню кондуктивных помех. Следует отметить, что этот способ оценки носит приблизительный характер, на практике заключение делается по результатам экспериментальных исследований с применением сертифицированного оборудова-

ния. Некоторую оценку уровня помех можно получить и с помощью осциллографа, оценивая величину пульсаций напряжения [6]. Уровень пульсаций, которого не должно превышать исследуемое напряжение, можно определить по формуле

$$
V_{Ripple} = 10^{\frac{V_{Noise(AB)}}{20}} \cdot 1 \text{MKB}.
$$

При этом  $V_{Ripple}$  определяется, как размах пульсаций от пика до пика. Параметр  $V_{Noise}$  будет примерно соответствовать значению, определяемому с помощью квазипикового детектора.

К сожалению, кроме внутреннего сопротивления источника входного напряжения, влияние оказывает также индуктивность проводников, соединяющих источник со входом схемы.

*Задание. Добавьте дроссель индуктивностью 20 нГн (имитация провода) последовательно с источником входного напряжения и посмотрите, как это повлияет на уровень помех. Напряжение при этом следует измерять не непосредственно на источнике напряжения, а после входного, описанного выше малой индуктивности, дросселя, имитирующего провод, с помощью которого наша схема подключена к источнику.*

Для достижения желаемых показателей помехоустойчивости применяются входные фильтры. Вариант схемы фильтра показан на рис. 8.

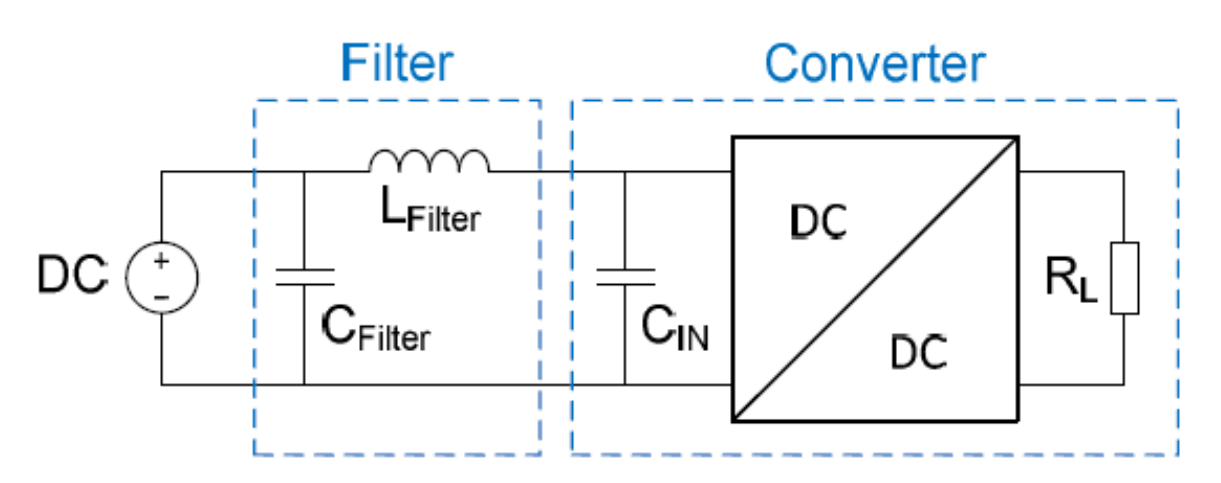

Рис. 8. Входной помехоподавляющий фильтр

*Задание. Используя рекомендации [7], подберите входной фильтр на базе компонентов* фирмы *Würth Elektronik для обеспечения требований класса А (рис. 5). При этом сохраняем дроссель, имитирующий провод, включенный последовательно с источником входного напряжения и внутреннее сопротивление источника установим равным 0.1 Ом. Напряжение также следует измерять после дросселя-«провода» перед входным фильтром.*

При использовании конденсаторов фирмы Würth Elektronik для их выбора используйте пиктограмму  $|\mathcal{D}|$  и далее папку WE, как показано на рис. 9.

| Select Component Symbol                                                                                                    |                                                                                                    |                                                                                                    |                                                                                                    | ×                                                                                                    |  |  |  |  |
|----------------------------------------------------------------------------------------------------|----------------------------------------------------------------------------------------------------|----------------------------------------------------------------------------------------------------|----------------------------------------------------------------------------------------------------|----------------------------------------------------------------------------------------------------|--|--|--|--|
| <b>Top Directory:</b>                                                                                                    | C:\Users\W\Documents\LTspiceXVII\lib\sym                                                                                                    |                                                                                                    |                                                                                                    |                                                                                                    |  |  |  |  |
|                                                                                                    |                                                                                                    | Double click to change directory to "WE"                                                                        |                                                                                                    |                                                                                                    |  |  |  |  |
|                                                                                                    |                                                                                                    | [WE]                                                                                                    | Open this macromodel's test fixture                                                                                     |                                                                                                    |  |  |  |  |
| 陈门<br><b>[ADC]</b><br>[Comparators]<br>[DAC]<br>[Digital]<br>[FilterProducts]<br>[Misc]<br>[Opamps]<br>[Optos]<br>[PowerProducts]<br>[References]<br>[SpecialFunctions]<br>$\overline{\phantom{a}}$ | C:\Users\W\Documents\LTspiceXVII\lib\sym\<br>[Switches]<br><b>IWEI</b><br>bi<br>bi <sub>2</sub><br>bv<br>cap<br><b>CSW</b><br>current<br>diode<br>e<br>e <sub>2</sub> | FerriteBead<br>FerriteBead2<br>g<br>g2<br>h<br>ind<br>ind <sub>2</sub><br>ISO16750-2<br><b>ISO7637-2</b><br>LED | load<br>load <sub>2</sub><br>Ipnp<br><b>Itline</b><br>mesfet<br>njf<br>nmos<br>nmos <sub>4</sub><br>npn<br>npn2<br>npn3 | npn4<br>pjf<br>pmos<br>pmos<br>pnp<br>pnp2<br>pnp4<br>polca<br>res<br>res <sub>2</sub><br>schot<br>ゝ |  |  |  |  |
|                                                                                                    | Cancel                                                                                                    |                                                                                                    | OK                                                                                                    | a.                                                                                                   |  |  |  |  |

Рис. 9. Выбор компонентов фирмы Würth Elektronik

# 4 ИЗУЧЕНИЕ РАБОТЫ СХЕМЫ ПОВЫШАЮЩЕГО ПРЕОБРАЗОВАТЕЛЯ

Для исследования этой схемы откройте файл «ADP1614.asc». Этот стабилизатор позволяет управлять частотой преобразования с помощью входа FREQ, а также имеет опцию ограничения тока через силовой дроссель. В документации [8] описывается технология выбора параметров схемы и компонентов в зависимости от требуемого функционального назначения.

Задание.

- Повторите исследование энергетических характеристик схемы (мощность, рассеиваемая на микросхеме, КПД), описанное в предыдущем разделе. Если схема не выходит на стабильное (steady) состояние, увеличьте время моделирования. Альтернативным решением является прямая оценка КПД, как отношения выходной мощности к входной. Мощность, в свою очередь, можно оценить, как среднее по графику, построенному LTspice для нагрузки и источника входного напряжения, соответственно;
- Установите сопротивление нагрузки 12 Ом и подберите дроссель, согласно рекомендациям [6];
- Подберите элементы входного фильтра (аналогично понижающему) для соответствия требованиям по уровню генерируемых помех  $(\kappa \nvert \text{acc } B)$ ;
- Настройте частоту преобразования на 1.3МГц и сравните поведение схемы и уровень генерируемых помех с исходным вариантом (650кГц).

# 5 ИНДИВИДУАЛЬНОЕ ЗАДАНИЕ

Задание выполняется студентом индивидуально, результат оформляется в виде отчёта по лабораторной работе, включающего общие пункты исследования, описанные выше, а также отчёт по разработке стабилизатора по индивидуальному заданию. При выполнении задания необходимо подобрать подходящую микросхему стабилизатора, внешние элементы, провести моделирование, оценить энергетические показатели и обеспечить соответствие требованиям класса А (согласно рис. 5).

В отчёт должны быть включены:

1. Принципиальная схема стабилизатора с заданными параметрами.

2. Результаты моделирования в виде отчета с энергетическими показателями, графиками выходного напряжения и спектром помех на входе.

3. Перечень элементов, сформированный программой.

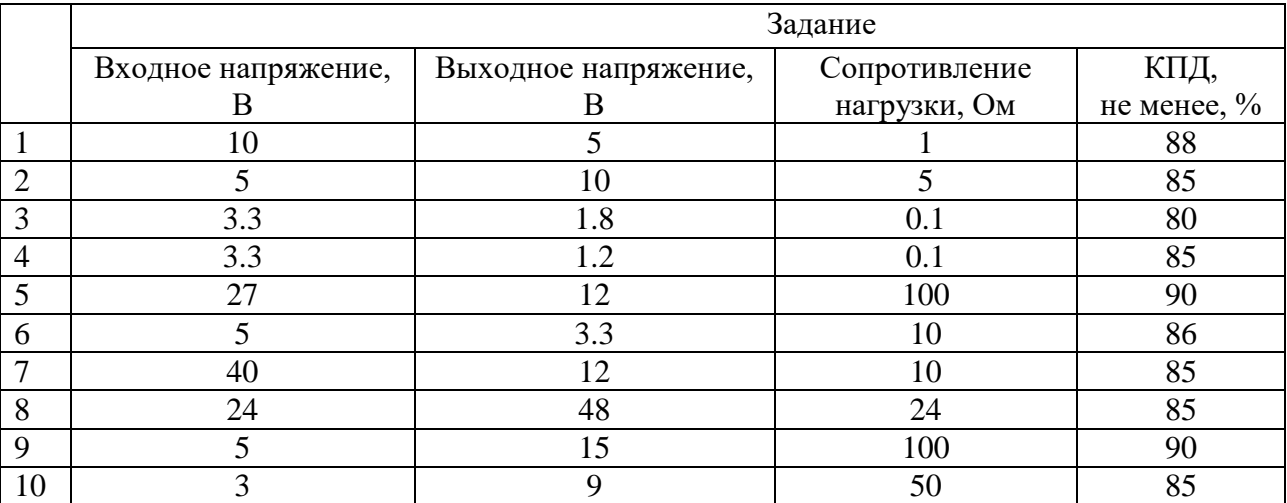

### **Список индивидуальных заданий**

# СПИСОК ИСПОЛЬЗОВАННЫХ ИСТОЧНИКОВ

1. Техническая документация на микросхемы LT3971/LT3971-3.3/LT3971-5 [Электронный ресурс]. – Режим доступа: https://www.analog.com/media/en/technical-documentation/data-sheets/3971fd.pdf (дата обращения: 31.08.2020).

2. Arrigo, J. Input and Output Capacitor Selection. Application Report [Электронный ресурс] / J. Arrigo // Texas Instruments. – Режим доступа: https://www.ti.com/lit/an/slta055/slta055.pdf (дата обращения: 31.08.2020).

3. Перечень национальных стандартов в области электромагнитной совместимости [Электронный ресурс] // РОСТЕСТ-МОСКВА. – Режим доступа: [http://испытанияэмс.рф/Gosti%20na%20electromagnitnyu%20sovmestimost.](http://испытанияэмс.рф/Gosti%20na%20electromagnitnyu%20sovmestimost) php?clear\_cache=Y (дата обращения: 31.08.2020).

4. Электромагнитная совместимость в электронике-2019 [Электронный ресурс]: сборник. – Режим доступа: https://emc-e.ru/magazine/emc-2019/ (дата обращения: 31.08.2020).

5. Руководство по электромагнитной совместимости в DC-DC-преобразователях. Часть 1: стандарты и измерения [Электронный ресурс] // ТЕРРА ЭЛЕК-ТРОНИКА. – Режим доступа: https://smr.terraelectronica.ru/news/5799 (дата обращения: 31.08.2020).

6. EMC Filter for DC/DC switching controller optimized: application note [Электронный ресурс]. – Режим доступа: https://www.we-online.com/catalog/media/o109028v410%20AppNotes\_ANP005\_EMCFilterForDCDCSwitchingControllerOptimized\_EN.pdf (дата обращения: 31.08.2020).

7. Design and Application Considerations of Input Filter to reduce Conducted Emissions caused by DC/DC converter. Application Note [Электронный ресурс] // ROHM Semiconductor. – Режим доступа: https://fscdn.rohm.com/en/products/databook/applinote/ic/power/input-filter-for-dcdc-converter\_an-e.pdf (дата обращения: 31.08.2020).

8. Техническая документация на микросхемы ADP1614 [Электронный ресурс]. – Режим доступа: https://www.analog.com/media/en/technicaldocumentation/data-sheets/ADP1614.pdf (дата обращения: 31.08.2020).

Методические материалы

#### **АНАЛИЗ ХАРАКТЕРИСТИК ИМПУЛЬСНЫХ ПРЕОБРАЗОВАТЕЛЕЙ НАПРЯЖЕНИЯ**

*Методические указания к лабораторной работе*

Составители: *Кудрявцев Илья Александрович, Мякинин Олег Олегович, Матвеева Ирина Александровна*

Редактор А.В. Ярославцева Компьютерная вёрстка А.В. Ярославцевой

Подписано в печать 30.12.2020. Формат 60×84 1/16. Бумага офсетная. Печ. л. 1,0. Тираж 25 экз. Заказ \_ \_\_\_ . Арт. – 37(Р3М)/2020.

ФЕДЕРАЛЬНОЕ ГОСУДАРСТВЕННОЕ АВТОНОМНОЕ ОБРАЗОВАТЕЛЬНОЕ УЧРЕЖДЕНИЕ ВЫСШЕГО ОБРАЗОВАНИЯ «САМАРСКИЙ НАЦИОНАЛЬНЫЙ ИССЛЕДОВАТЕЛЬСКИЙ УНИВЕРСИТЕТ ИМЕНИ АКАДЕМИКА С. П. КОРОЛЕВА» (САМАРСКИЙ УНИВЕРСИТЕТ) 443086, САМАРА, МОСКОВСКОЕ ШОССЕ, 34.

> Издательство Самарского университета. 443086, Самара, Московское шоссе, 34.

\_\_\_\_\_\_\_\_\_\_\_\_\_\_\_\_\_\_\_\_\_\_\_\_\_\_\_\_\_\_\_\_\_\_\_\_\_\_\_\_\_\_\_\_\_\_\_\_\_\_\_\_\_\_\_\_\_\_\_\_\_\_